## Remover propriedades do Word

Este arquivo contém os passos e informações para ajudar a remover as propriedades do Word.

## Passos

Passo 1: Clique no arquivo que desejado.

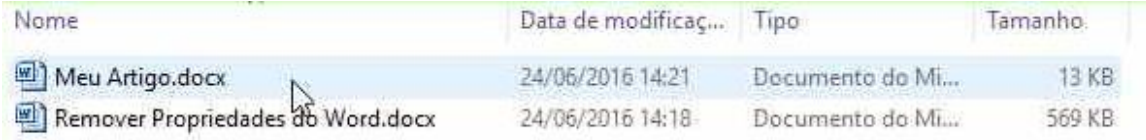

## **Passo 2:** Clique no arquivo com o botão direito do mouse

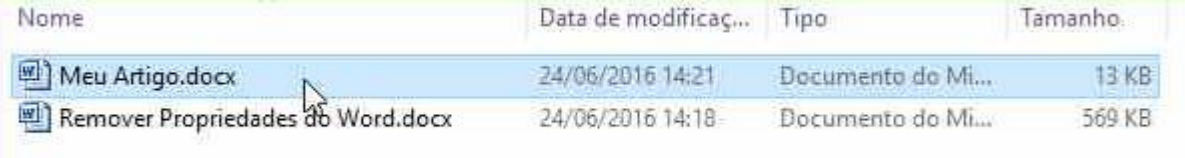

**Passo 3: (24/06/2016 14:21:37)** Clique do usuário com o botão esquerdo do mouse em "Propriedades (item de menu)"

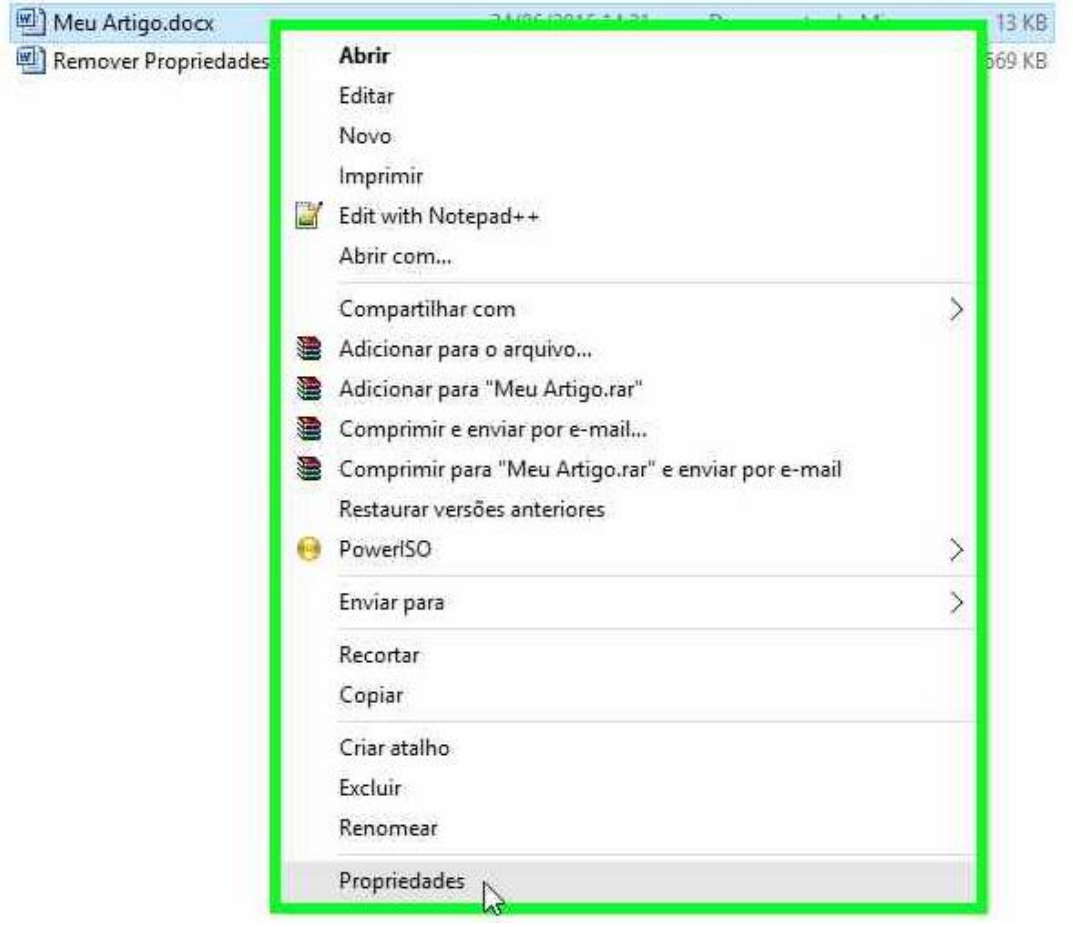

**Passo 4:** Clique em "Detalhes (item de tabulação)"

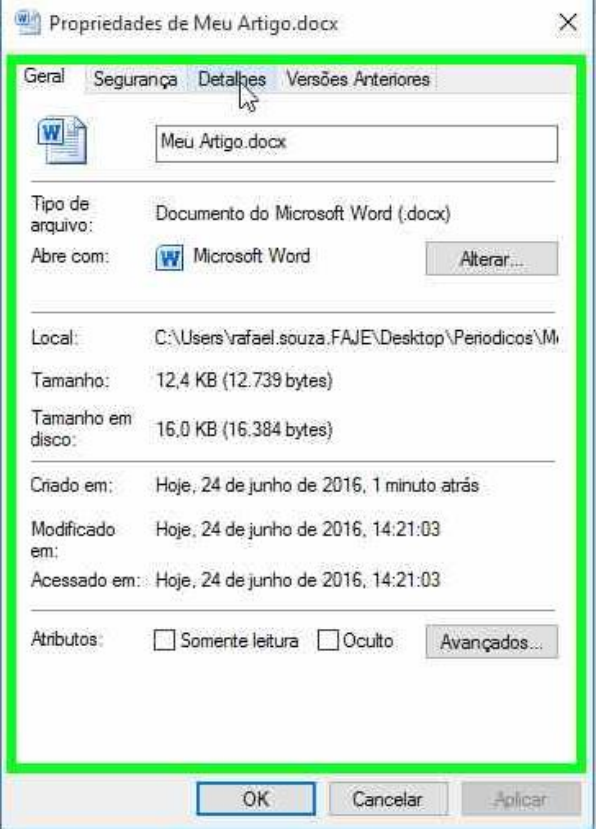

**Passo 5:** Clique em "Remover Propriedades e Informações Pessoais (link)"

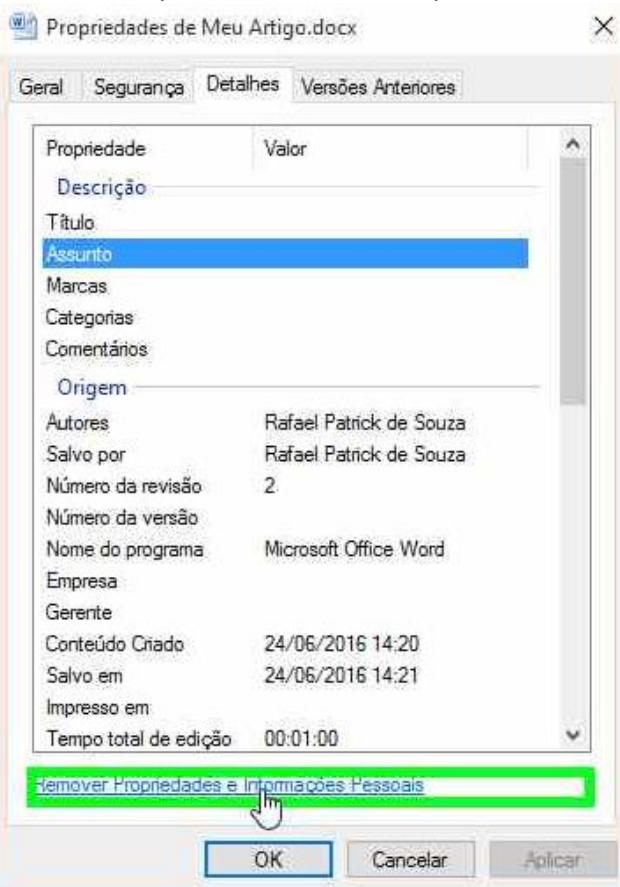

**Passo 6:** Clique em "Remover as seguintes propriedades deste arquivo: (botão de opção)" em "Remover Propriedades"

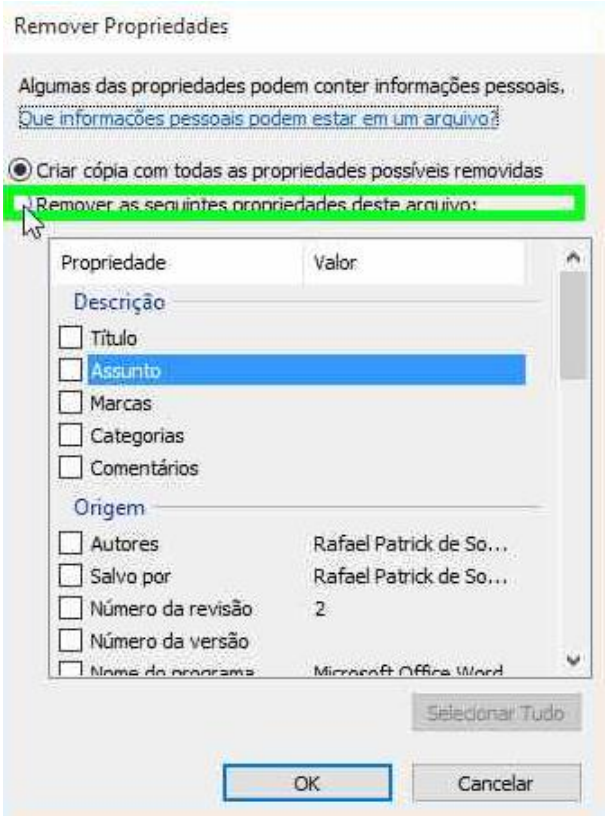

Passo 7: Clique em "Selecionar Tudo (botão)" em "Remover Propriedades"

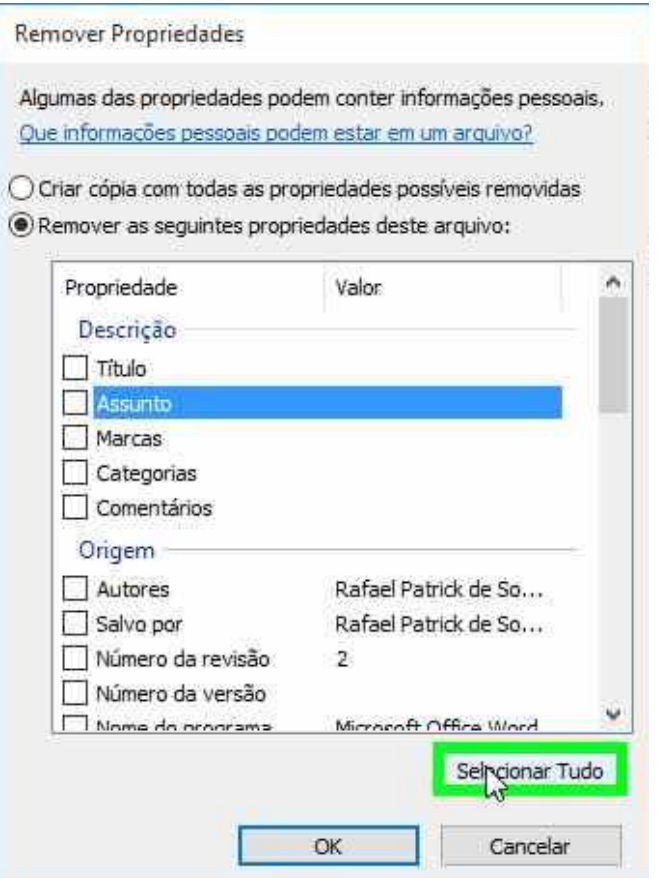

Passo 8: Clique em "OK (botão)" em "Remover Propriedades" Remover Propriedades

Algumas das propriedades podem conter informações pessoais, Que informações pessoais podem estar em um arquivo?

O Criar cópia com todas as propriedades possíveis removidas Remover as seguintes propriedades deste arquivo:

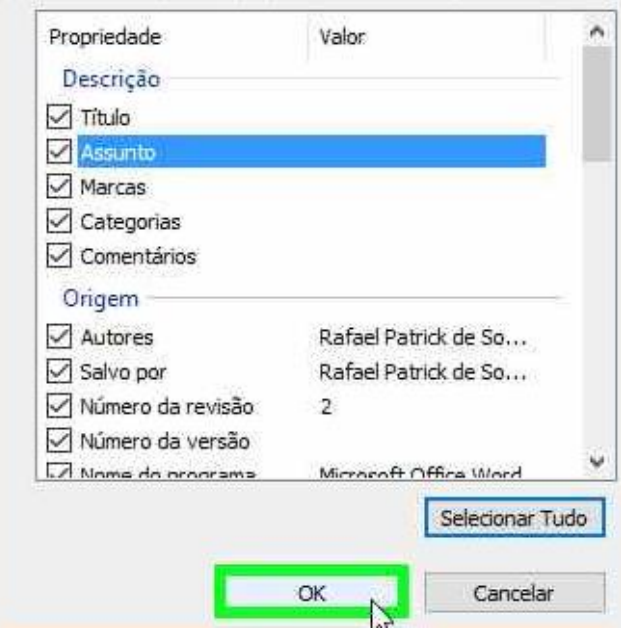

Propriedades de Meu Artigo.docx

Passo 9: Clique em "OK (botão)" em "Propriedades de Meu Artigo.docx"

 $\times$ 

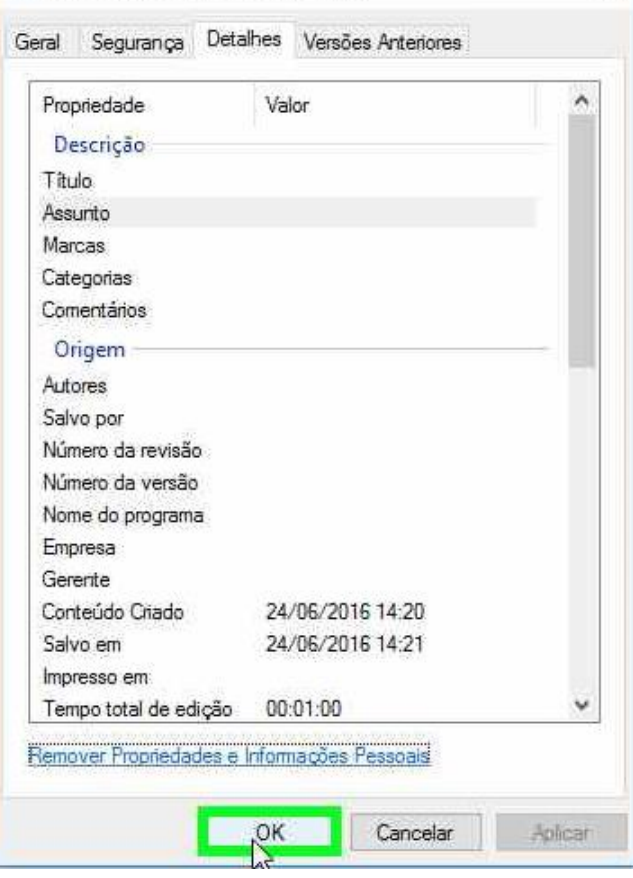